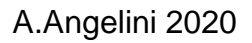

# Capsule vidéo

# Contenu pédagogique en vidéo

# **Création Diffusion Utilisation**

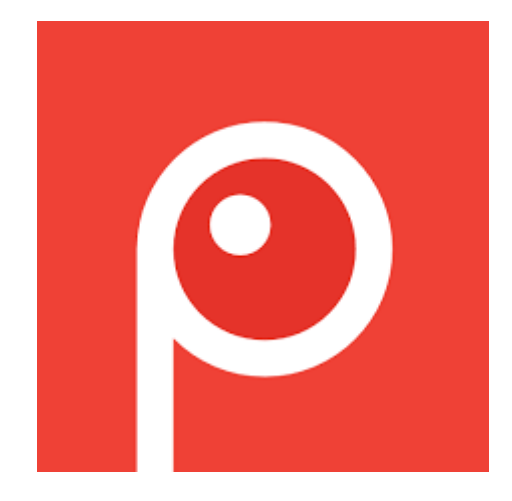

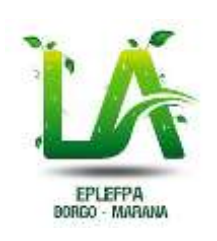

 **EPL Borgo-Marana**

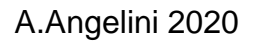

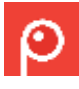

### **Introduction**

Les capsules vidéo s'imposent actuellement comme un véritable phénomène d'apprentissage, notamment dans le domaine éducatif.

D'une part, l'évolution des pratiques pédagogiques en font un support d'apprentissage idéal.

D'autre part, aujourd'hui, de nombreux outils et services permettent la réalisation rapide et la mise en ligne facile de courtes vidéos originales.

Ce document apporte une solution pour la création de capsules vidéo.

## **C'est quoi une capsule vidéo ?**

Il s'agit d'une séquence vidéo, généralement courte et scénarisée, permettant de développer une idée, une notion ou un thème.

Initialement utilisée dans le monde de l'entreprise comme support de présentations dynamiques réalisées à peu de frais, la capsule vidéo fait aujourd'hui son entrée dans les apprentissages. Elle est déjà très prisée dans le milieu de la [formation à distance.](http://mediafiches.ac-creteil.fr/spip.php?page=glossaire&id_mot=272#mot272)

Elle est notamment indissociable des [MOOC](http://mediafiches.ac-creteil.fr/spip.php?page=glossaire&id_mot=268#mot268) et de la [pédagogie inversée.](http://mediafiches.ac-creteil.fr/spip.php?page=glossaire&id_mot=306#mot306)

Le terme de "capsule" nous arrive du Québec où il désigne toute "production écrite, orale ou audiovisuelle qui traite, de manière condensée, d'un sujet ou d'un thème donné".

Le modèle québécois de la "capsule informative" des manuels scolaires a évolué vers les récentes capsules vidéo. Ces dernières permettent une approche toujours plus plaisante tout en restant instructives.

Qu'elle soit réalisée en une seule prise ou qu'elle soit le fruit d'un montage plus long, la capsule vidéo revêt des formes variées. Elle peut correspondre à :

- une séquence vidéo capturée à l'aide d'une caméra : reportages, conférences, démonstrations au tableau, démonstrations sur table ;
- un diaporama enrichi d'un commentaire audio ;
- un enregistrement d'actions se passant à l'écran ou "Screencast", à l'image des premiers tutoriels vidéo ;
- une animation sur "tableau blanc" (logiciel ou application mobile) permettant l'annotation de documents et la manipulation d'objets ou de textes ;
- p une animation 2D ou 3D réalisée image par image (techniques de [Stop-motion\)](http://mediafiches.ac-creteil.fr/spip.php?page=glossaire&id_mot=304#mot304) ;
- une vidéo interactive enrichie par l'intégration de compléments d'informations sur lesquels on peut agir : lien internet, fil twitter, vidéos complémentaires, images, textes, podcasts ... ;

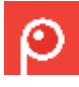

une mise en mouvement de textes et d'images fixes avec effets d'animation : écriture, dessin à la main...

### **Ça sert à qui une capsule vidéo ?**

Une capsule vidéo est un support pédagogique préparé par les enseignants/formateurs et a destination des apprenants.

La capsule vidéo permet aux apprenants d'avoir accès à l'information à tout moment et de manipuler la vidéo selon leurs besoins : répétition, pause, défilement.

Cela nécessite néanmoins que chacun dispose du matériel de consultation, pour éviter de générer des inégalités (PC, MAC, tablette, smartphone…)

Par ailleurs, le mouvement de la vidéo dynamise, les explications et maintient l'attention des élèves. En facilitant ainsi la compréhension et la mémorisation, une vidéo aura plus d'impact qu'un texte ou des images fixes.

Une capsule vidéo peut être utilisée à tous les moments d'un apprentissage qu'elle soit partie intégrante du cours ou proposée en complément.

Elle s'adapte aux besoins de l'enseignement :

- **P** susciter la curiosité
- **P** questionner
- **P** expliquer
- **P** corriger
- **P** synthétiser des savoirs

Une série de capsules réalisée par l'enseignant et/ou par l'élève peut constituer une base de données qui accompagnera les élèves tout au long de leur cursus.

Les capsules vidéo peuvent être réinvesties par la suite sur une plateforme de elearning telle Moodle (borgoodle.fr).

### **Comment faire une capsule vidéo ?**

Certaines règles doivent être respectées pour rendre une capsule efficace, c'est à dire compréhensible, engageante, dynamique et originale.

Une capsule doit être courte (1 à 5 mn) et aller à l'essentiel.

Sa construction doit être fluide, suivre une progression cohérente et être liée à des objectifs explicites.

Il est bien entendu difficile de limiter une conférence à ce délai ! Il faut dans ce cas séquencer le support. Le lecteur pourra visionner directement la partie (chapitre) qui l'intéresse.

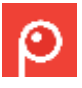

Il semblerait que les vidéos réalisées par des amateurs soient plus populaires que celles effectuées en studio d'enregistrement, notamment parce qu'elles proposent un cadre plus personnel. Cependant, il faut veiller à la qualité du support : le résultat ne doit pas témoigner d'un trop grand amateurisme.

L'originalité est souvent appréciée. Il faut néanmoins l'intégrer avec modération pour que la forme ne perturbe pas la diffusion du message. La capsule doit surtout varier les médias, le rythme, le ton, et les voix pour maintenir l'attention

**IMPORTANT** : il n'est pas du tout nécessaire de maitriser le montage vidéo pour réaliser une capsule vidéo.

En effet, un enregistrement accompagné d'un commentaire verbal en direct peut suffire.

# **Créer une capsule vidéo**

Pour créer une capsule vidéo, il faut :

- **P** Un ordinateur PC
- **P** Un micro pour enregistrer vos commentaires
- Un logiciel spécialisé dans les captures d'écrans

Dans cet exemple, j'utilise un PC sous Windows 10 et Screenpresso pour la capture d'écrans. Screenpresso est un logiciel gratuit et en français.

*NB* : Screenpresso doit être installé sur le PC. Vous pouvez le télécharger [ici](https://cdn.screenpresso.com/binaries/v1/ScreenpressoSetup.msi)

[Accès au manuel utilisateur en français de ScreenPresso](https://www.screenpresso.com/docs/ScreenpressoHelp_fr.pdf)

Après installation, Screenpresso apparait dans les icônes cachées (flèche vers le haut en bas à droite de l'écran, à côté de l'heure).

Vous pouvez activer la capture d'écran quand vous le souhaitez.

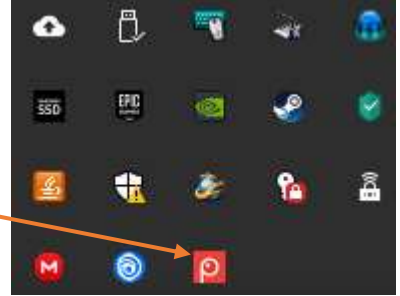

### **Principe**

- **P** Affichage du support de cours à l'écran
- P Préparation des commentaires (sous forme de notes synthétiques)

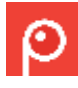

 $\mathbb{D}=\mathbb{X}$ 

Cet exemple est basé sur un cours sur le tableur et plus précisément sur l'imbrication de fonctions SI().

Affichage du support de cours :

*Remarque* : support en PDF mais n'importe quel type de support peut convenir.

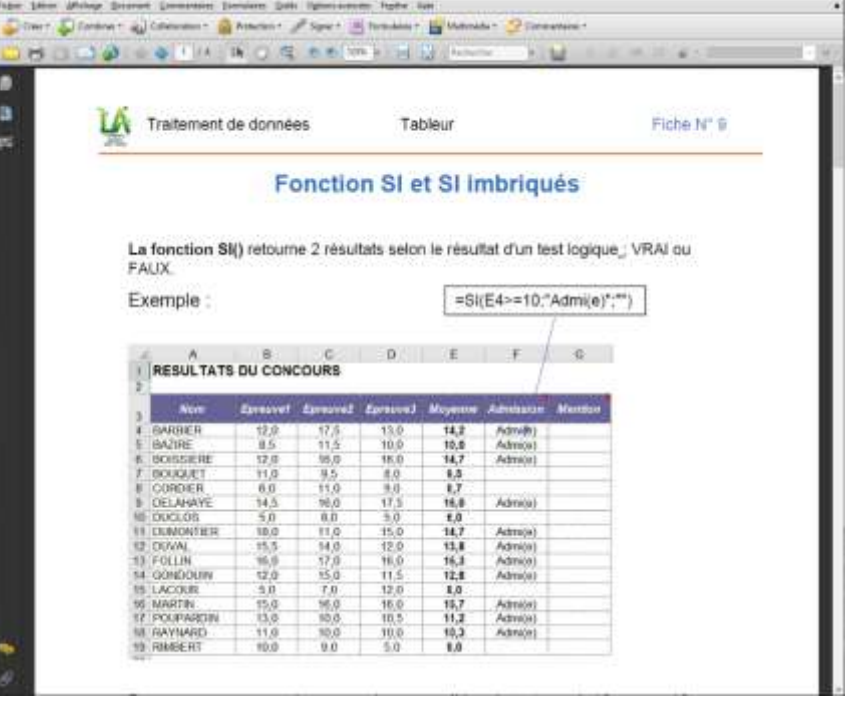

#### La fonction SI() imbriquée

Remarque sur les contenus textuels

Définition et rappels de la fonction SI()

#### Rappel de la syntaxe

Explication des paramètres de la fonction 1 exemple pour la compréhension

Enoncé de la problématique

Comment faire si l'on a plusieurs valeurs à évaluer à l'aide d'une fonction SI() ? SIO imbrigués

#### Principe

Exemple de mise en œuvre

#### Utilisation

Principe d'utilisation : test de 3 valeurs La première fonction SID Que devient le FAUX Imbrication de la 2<sup>éne</sup> fenction SIO

#### **Régles d'imbrication**

La parenthèse de la première fonction SI() intégre la totalité de la formule Elle est fermée à la fin de la formule

Le nb de fonction SID a utiliser est égale au nb de valeurs à tester - 1

Mes notes (aide-mémoire) pour les commentaires à faire sur ce cours.

*NB* : notes en style « télégraphique » avec jeu de couleur pour le cadencement des différentes parties.

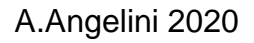

### **Paramétrage de Screenpresso**

Certains paramètres sont nécessaires pour faciliter le fonctionnement de Screenpresso.

### **Installation de l'application de conversion MP4**

Pour que les captures vidéo soient automatiquement converties au format MP4, format standard , il est nécessaire d'installer une application de conversion.

Installation de FFMpeg pour convertir les vidéos capturées en MP4

Vous trouverez FFMpeg à télécharger et à installer ICI [pour la](https://drive.google.com/open?id=1_3nRwF94XvnwG0ydszvGZiMWjFsdq5-j)  [version](https://drive.google.com/open?id=1_3nRwF94XvnwG0ydszvGZiMWjFsdq5-j) 64 bits ou [ICI pour la version 32 bits](https://drive.google.com/open?id=1Gn2kytGjsbzRRlArpfKGdm3ItJgI-EKz) puis cliquer sur

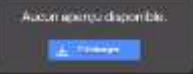

Une fois le téléchargement terminé, installer l'application.

### **Activation de l'enregistrement audio**

Par défaut, Screenpresso n'enregistre pas le son du micro. Il faut le paramétrer.

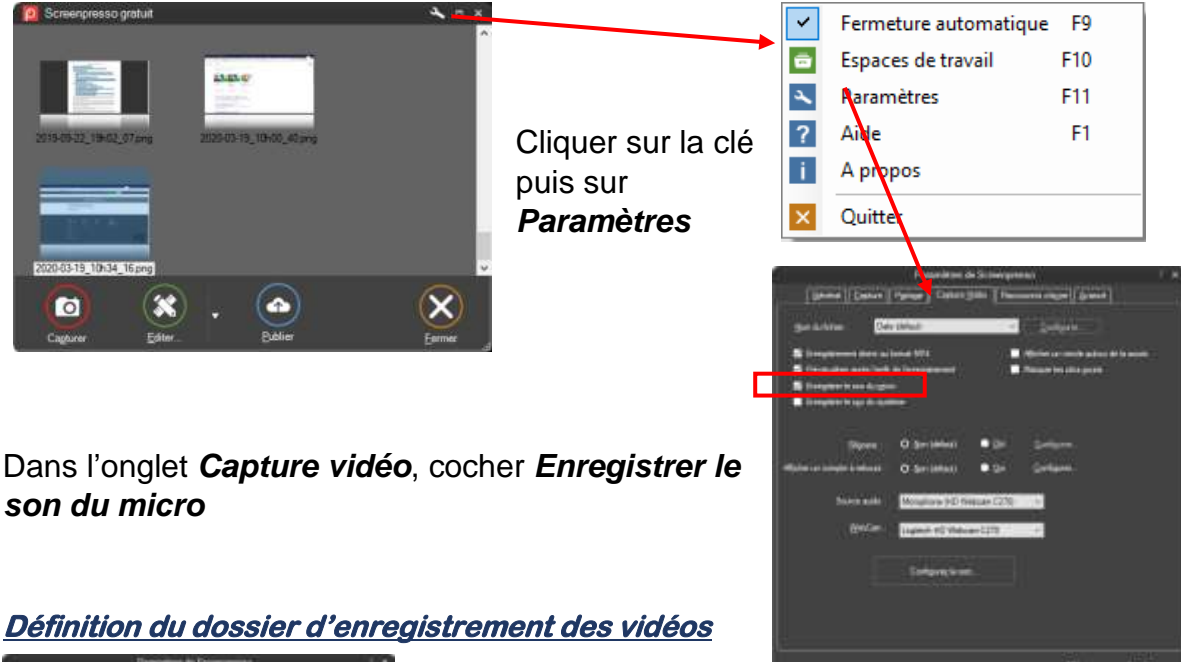

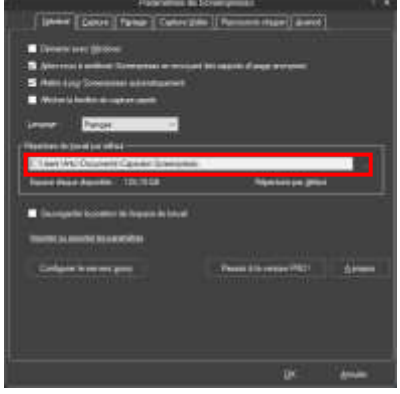

Dans l'onglet *Général*, vous pouvez paramétrer le dossier dans lequel Screenpresso va enregistrer vos captures vidéo une fois enregistrées.

NB : je vous conseille de créer un dossier spécifique pour l'enregistrement de vos capsules vidéo.

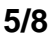

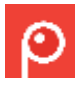

# **Démarrage de Screenpresso**

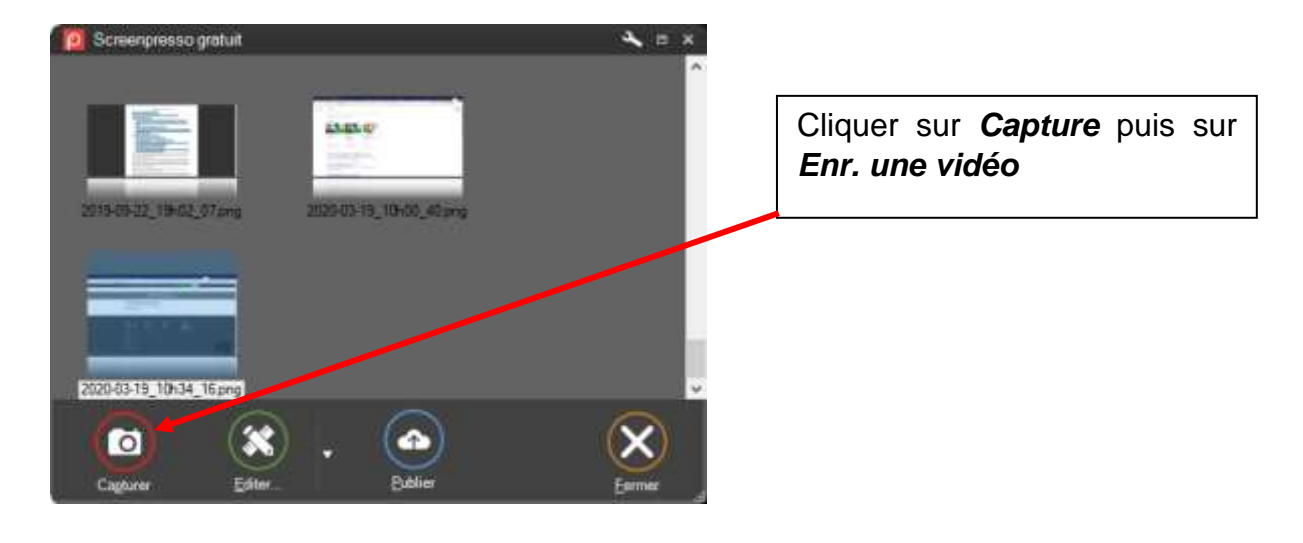

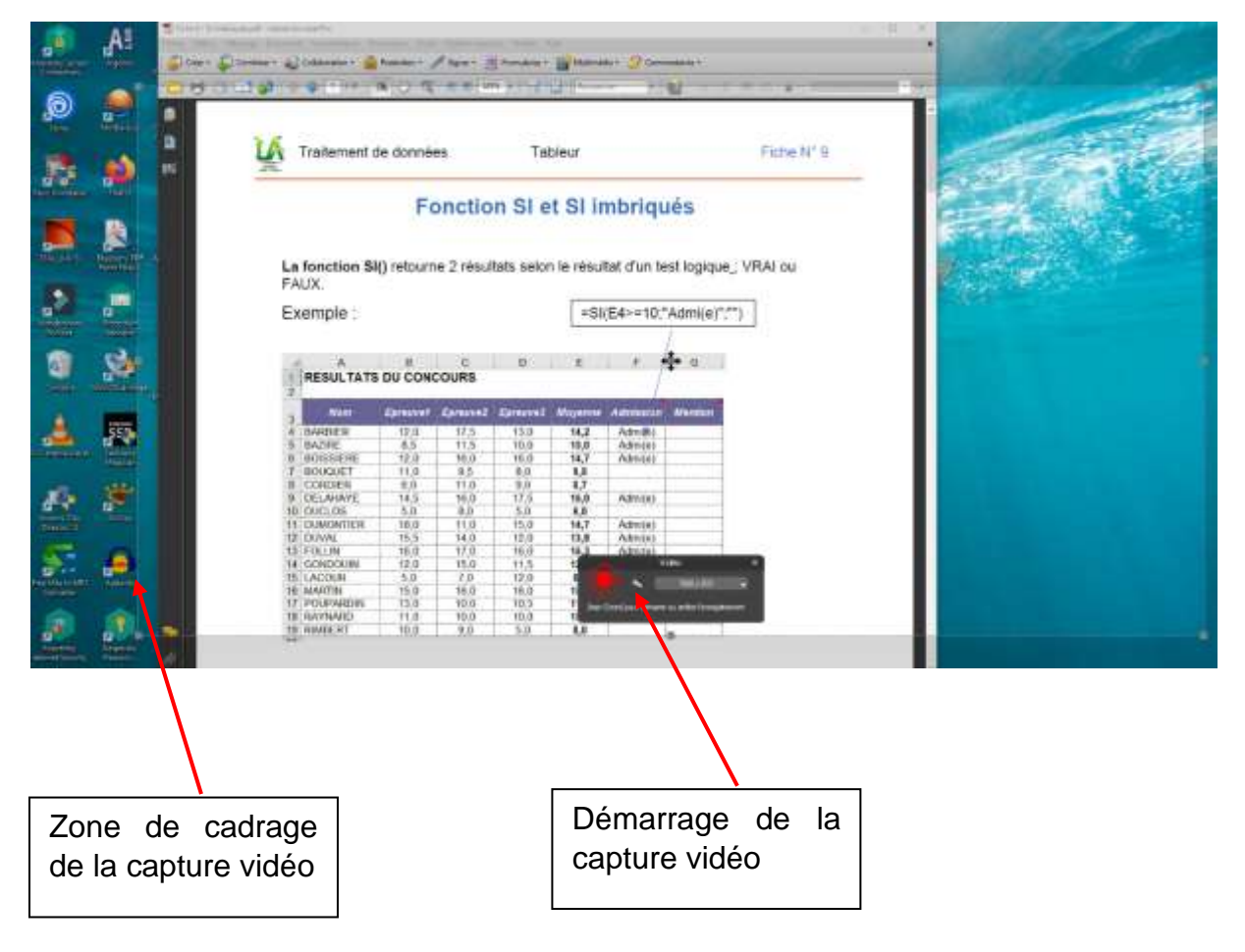

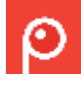

### **Capsule vidéo** A.Angelini 2020

# **Première étape**  Cadrage de la zone à capturer à l'aide des poignées Ficha N° B Fonction SI et SI imbriqués 8kg retourns 2 resultats selon to resultat d'un test logique, VRAI ou Exemple Mon support de cours recadré et prêt RESULTATS DU CI pour l'enregistrement

### **Deuxième étape**

Démarrage de la capture vidéo

Cliquer sur le bouton rouge pour démarrer la capture d'écran.

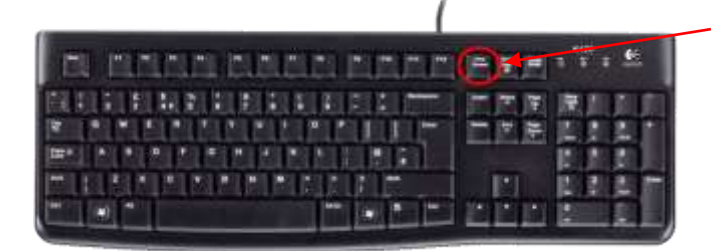

Vous pouvez aussi utiliser la touche Imp. Ecran du clavier pour démarrer et arrêter la capture

### **Troisième étape**

A la fin de la capture, Screenpresso bascule directement sur son lecteur vidéo et lit la vidéo que vous venez de créer.

Si la vidéo vous convient, cliquer sur *Enregistrer(MP4)* pour la sauvegarder.

Sinon, cliquer sur Supprimer et recommencer votre capture. Et oui, il faut quelques fois recommencer

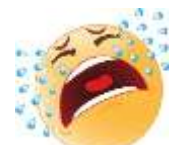

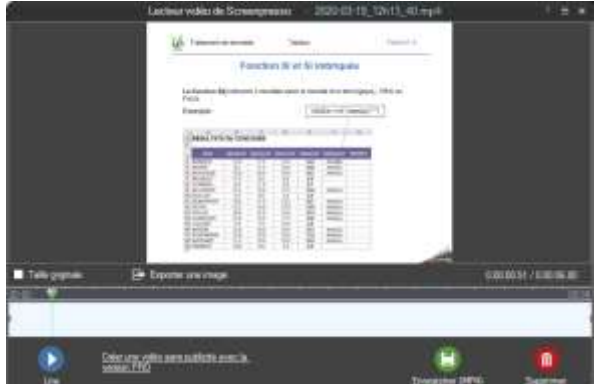

plusieurs fois avant d'avoir la bonne capsule…

*Remarque* : par défaut, la vidéo créée par Screenpresso à comme nom un truc du style : 2020-03-19\_12h13\_40.mp4.

Le nom de la vidéo est construit à partir de la date et de l'heure de sa création.

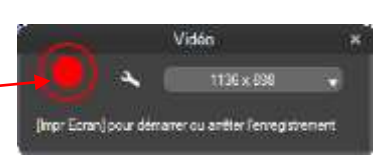

## **Que faire de ma capsule ?**

Les capsules vidéo ont pour objectif d'être mise à disposition des apprenants.

Dans ce contexte, il n'est pas pensable d'utiliser Pronote comme **espace de stockage** car une vidéo de 5 minutes représente une taille de l'ordre de 40 Mo au moins.

Pour faire apparaitre votre capsule vidéo dans Pronote et permettre ainsi à vos apprenants de la visualiser, il existe différentes solutions :

### **Le Cloud**

Screenpresso permet de stocker directement sur un Cloud vos créations

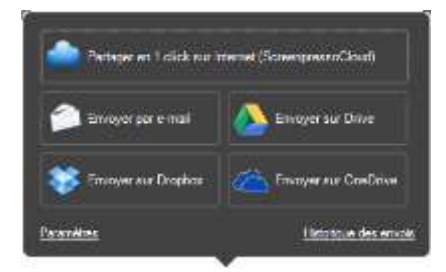

Par exemple, la vidéo exemple de ce tuto est sur mon Cloud Google Drive et les apprenants y ont accès par ce lien :

<https://drive.google.com/open?id=170e5qC4JV5oMVbmBTRu0bTt4NQTudfOD>

Dans Pronote, je vais utiliser un *Permalien* (voir formation Pronote – Progression et cahier de texte).

Ce qui donne : [Vidéo SI\(\) imbriqués](https://drive.google.com/open?id=170e5qC4JV5oMVbmBTRu0bTt4NQTudfOD)

**Dans Pronote, le cahier de texte prend la forme suivante :**

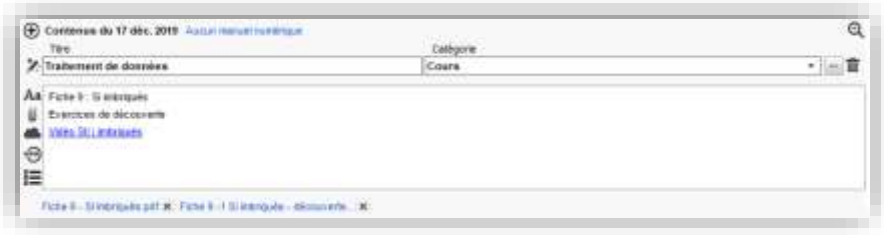

NB : pour avoir un éditeur de texte complet dans Pronote, il faut cliquer sur Aa.

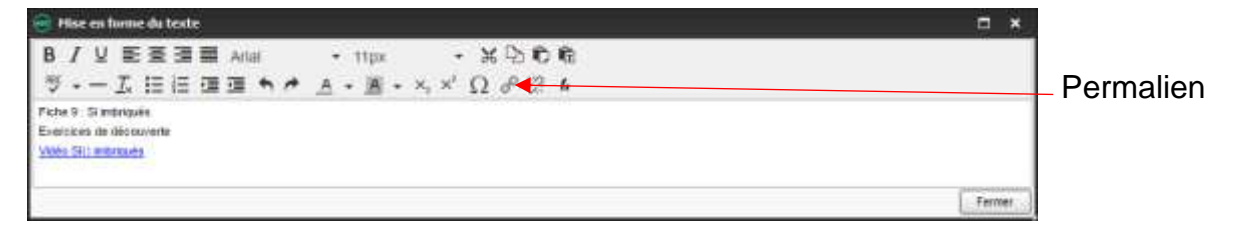

Screenpresso inclus de très nombreux outils qui sont à découvrir dans le manuel [utilisateur.](https://www.screenpresso.com/docs/ScreenpressoHelp_fr.pdf)